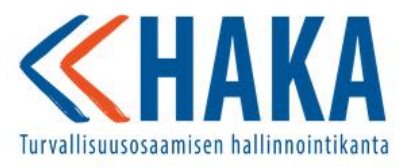

HAKA - Turvallisuusosaamisen hallinnointikanta

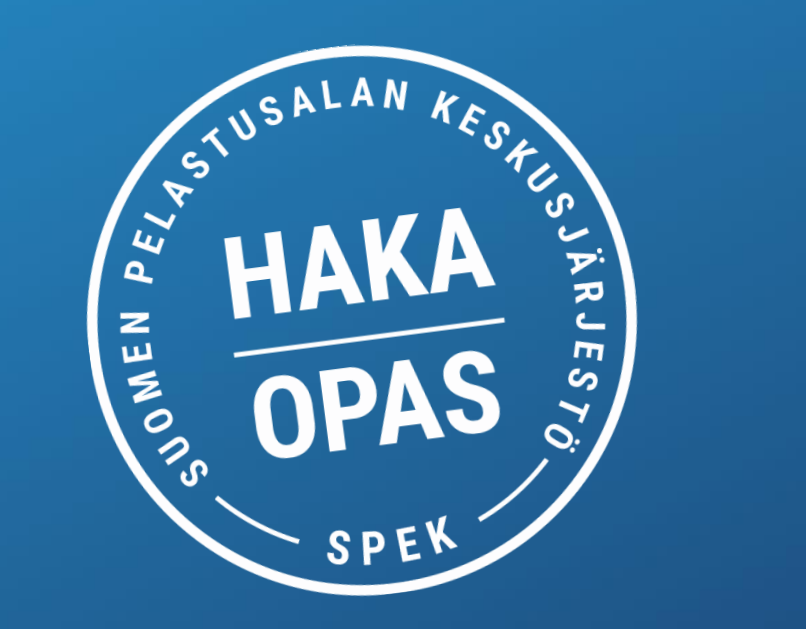

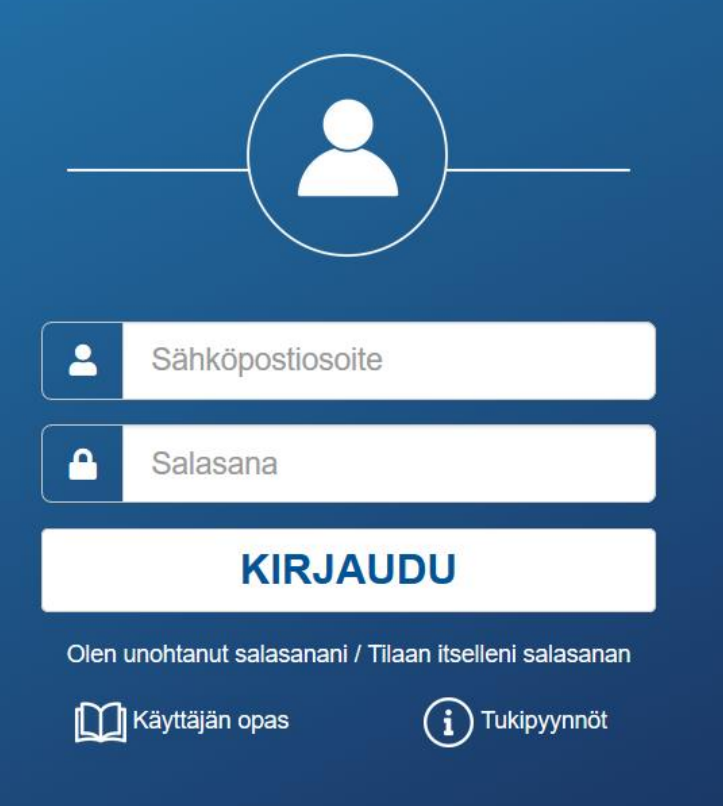

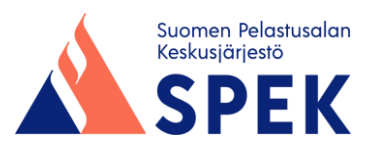

## **Palokunnan viisi eri käyttöoikeutta**

#### **Peruskäyttäjä**

- Kaikilla henkilöllä oikeus nähdä omat tiedot
- Pystyy muokkaamaan vain perustietoja
- Ei pääse palokunnan tai osaston kortille
- Voi ilmoittautua koulutuksiin ja tapahtumiin

#### **Tapahtumakäyttäjä**

• Oikeus luoda palokuntaan tapahtuman esim. viikkoharjoituksen

#### **Osastokäyttäjä tiettyyn osastoon**

- Oikeus nähdä ja muokata määritetyn osaston ja henkilöiden tietoja = pääsee henkilöiden kortille
- Oikeus luoda uusi henkilö palokuntaan tietyn osaston jäseneksi
- Oikeus luoda tapahtuma VAIN omaan osastoon
- Voi ilmoittaa henkilöitä tapahtumiin ja koulutuksiin
- Oikeus tehdä henkilöille rikosrekisteriotteen tarkistusmerkintä

#### **Osastokäyttäjä koko palokuntaan**

• Oikeus nähdä ja muokata koko palokunnan henkilöiden tietoja

#### **Palokunnan pääkäyttäjä**

- Oikeus ainoana päivittää palokunnan kortin perustietoja
- Antaa palokunnan muut käyttöoikeudet
- Kaikki muut edeltävät oikeudet

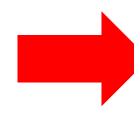

**Pääsääntö: Mikäli kaksi käyttäjäoikeutta, alempi oikeus rajoittaa ylempää.**

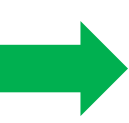

Henkilö voi kuitenkin olla osastokäyttäjä tiettyyn osastoon ja samalla tapahtumakäyttäjä koko palokuntaan

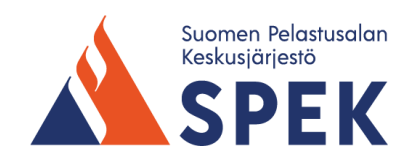

## **Palokunnassa on hyvä olla seuraavat käyttöoikeudet**

- **Palokunnan pääkäyttäjä:** Palokunnan tietosuojavastaava, puheenjohtaja tai jäsensihteeri. Eri palokunnissa on eri käytäntöjä.
- **Koko palokunnan osastokäyttäjä:** Esim. palokunnan päällikkö, rahastonhoitaja, sihteeri.
- **Osastokäyttäjä tiettyyn osastoon:** Esim. jokaisen osaston johtaja ja varajohtajat.
- **Tapahtumakäyttäjä:** Esim. henkilö, joka vastaa yksittäisen viikkoharjoituksen tai muun tapahtuman järjestämisestä.
- **Peruskäyttäjä:** Koko muu jäsenistö. Jokaisen peruskäyttäjän toivotaan kirjautuvan HAKAan, jotta hän pääsee muuttamaan perustietojaan ja näkee itse, mitä tietoja hänestä on HAKAan kirjoitettu, vaikkei pääse muokkaamaan niitä.

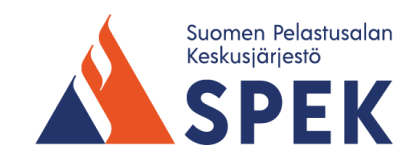

## **Pelastuslaitoskäyttäjä (Pelastuslaki 94 §)**

Pelastuslaitoksen rekisterinkäsittelijällä (pelastuslaitoksen käyttöoikeudella) on oikeus saada alueensa palokunnista seuraavat **hälytysosastojen** henkilöiden raportit **pääsemättä yksittäisen henkilön tietoihin**:

- Aktiiviset jäsenet (henkilön nimi ja sähköpostiosoite, syntymäaika, vakanssinumero, osallistumisaktiivisuuden lukumäärät harjoituksiin, oppitunteihin, hälytyksiin ja turvallisuusviestintätapahtumiin sekä muihin kuin edellä mainittujen harrastusaktiivisuuteen yhteensä)
- Suoritetut ja suunnitellut kurssit sekä korkein koulutustaso
- Koulutusraportti (palokunnan nimi, vakanssinumero, henkilön suku- ja etunimi, syntymäaika, rooli palokunnassa, kurssin nimi ja suoritusvuosi)
- Hälytysten ja harjoitusten määrät
- Jäsenten voimassaolevat ja päättyneet pätevyydet

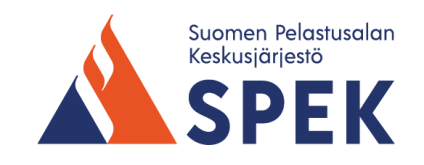

## **Pelastuslaitoskäyttäjä (Pelastuslaki 94 §)**

Pelastuslaitoksen rekisterinkäsittelijällä (pelastuslaitoksen käyttöoikeudella) on oikeus saada alueensa palokunnista seuraavat raportit **pääsemättä yksittäisen henkilön tietoihin**:

- Koulutustilanne pelastuslaitoksittain myös nuorten ja naisten kurssien osalta
- Palokuntien merkkivuodet ja yhteystiedot koko valtakunnasta
- Palokuntien turvallisuusviestintätapahtumat (alkupäivämäärä, aloituskellonaika, tilaisuuden kesto, ajetut kilometrit, tapahtuman johtaja, tapahtuman kuvaus ja seloste, tapahtumapaikan osoite, vierailijoiden määrä, osallistujien nimet, osallistujien lukumäärä, henkilötyötunnit)

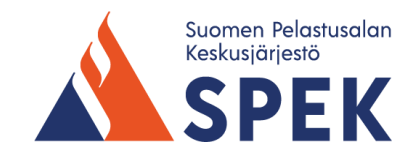

## **Muut käyttöoikeudet**

### • **Kurssin- ja tapahtumajohtaja**

- Oikeus luoda tapahtumien hallinnasta kurssin tai tapahtuman esim. leirin → pitää olla kurssioikeus kyseiseen kurssiin
- Oikeus tehdä kurssin suoritusmerkintä
- **Liittokäyttäjä**
	- Näkee jäsenpalokunnat, muttei pääse henkilön kortille
	- Saa raportit alueensa palokunnista
	- Oikeus tehdä kurssin suoritusmerkintä

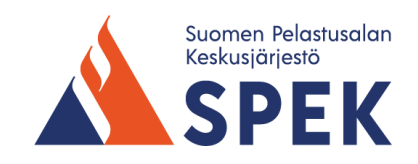

## **Hakan toimintaperiaate - kortit**

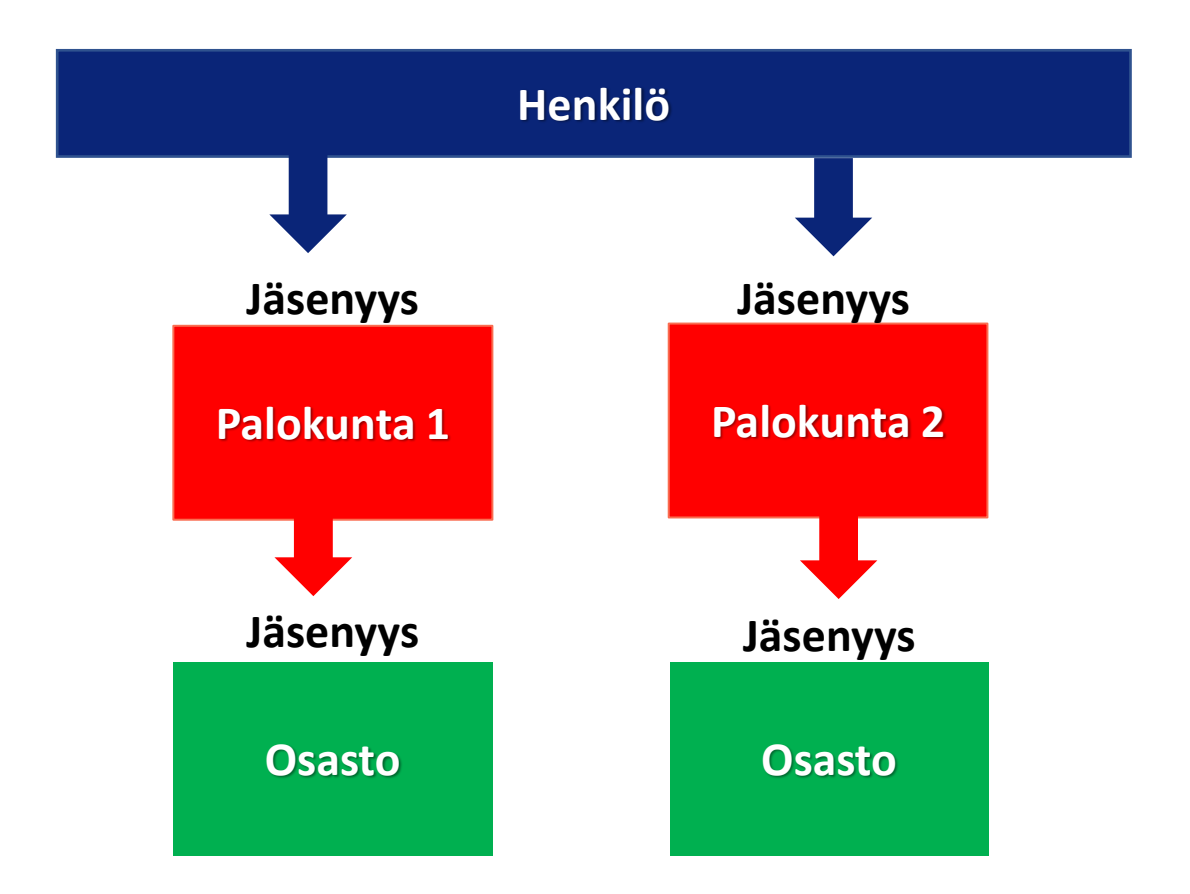

- Jäsenyys oltava palokunnan lisäksi osastoon
- Käyttöoikeudet myönnetään osastokortille ja/tai palokunnan kortille

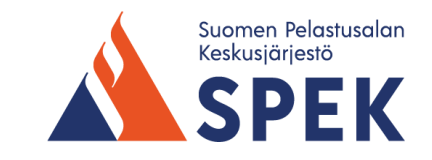

## **Jäsenyyden hakeminen toiseen palokuntaan**

HAKAssa on ominaisuus, jossa peruskäyttäjä (ilman mitään käyttöoikeuksia) voi hakea esim. paikkakunnalle muuton takia toisen palokunnan jäsenyyttä. **Hakuprosessi toimii seuraavasti:**

- 1. Kirjaudu sisään HAKAan
- 2. Mene välilehdelle **Jäsenyydet**
- 3. Klikkaa oikealta sinistä nappia **Hae jäsenyyttä**
- 4. Kirjoita avoimeen kenttään mihin palokuntaan haluat liittyä (Katso ennakkoon sopiva palokunta [palokuntahausta](http://24365.fi/palokuntahaku/))
- 5. Voit valita myös osaston, mihin haluat liittyä
- 6. Paina lopuksi nappia **Hae jäsenyyttä**
	- Palokunnan pääkäyttäjälle tulee jäsenyyspyyntö sähköpostiin uudesta jäsenhakemuksesta.

#### **Vastaanottavan palokunnan pääkäyttäjän hakemuksen käsittely**

- 1. Sisäänkirjautumisen yhteydessä palokunnan kortilla näkyy viesti **Odottava jäsenhakemus**
- 2. Palokuntalaiset-välilehdelle on ilmestynyt jäsenhakemuksen tehneen henkilön nimi
- 3. Napista **Käsittele jäsenhakemus** henkilön jäsenyyspyyntö voidaan joko hyväksyä tai hylätä
- 4. Hyväksymisprosessissa henkilö hyväksytään palokunnan jäseneksi sekä osaston jäseneksi
- 5. Palokunnassa jäseneksi ottamisesta tai jäsenhakemuksen hylkäämisestä tulee sähköpostiviesti jäsenhakemuksen tehneelle henkilölle

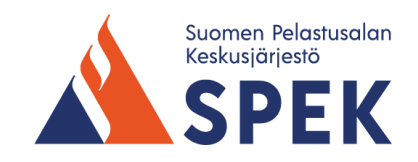

## **Ohje palokunnan pääkäyttäjälle**

- 1. Tilaa salasana itsellesi osoitteesta [https://haka.spek.fi](https://haka.spek.fi/) ja saat salasanan HAKAn mukaiseen matkapuhelinnumeroosi
- 2. Käyttäjätunnuksesi on HAKAan rekisteröity sähköpostiosoite (esim. matti.meikalainen@palokunta.fi)
- 3. Kirjaudu sähköpostiosoitteellasi ja saamallasi salasanalla HAKAan
- 4. Tutustu rekisteriselosteeseen ja hyväksy henkilötietosi käsitteleminen palokuntatoimeen liittyvissä asioissa
- 5. Rekisteriselosteen hyväksymisen jälkeen olet omissa tiedoissasi
- 6. Pääset palokunnan tietoihin joko palokuntasi nimilinkistä tai hakukentästä hakemalla palokuntasi nimellä
- 7. Tallenna oman palokuntasi tietosuojasuunnitelma
- 8. Lisää suunnitelma palokunnan etusivulta alhaalta: Lisää liite -> Valitse tiedosto -> Valitse pudotusvalikosta rekisteriseloste
- 9. Tarkista, että sähköpostiosoitteesi on henkilökohtainen. Mikäli ei ole, muuta se.
- 10. Muuttamasi sähköpostiosoite on jatkossa käyttäjätunnuksesi
- 11. Lisää käyttöoikeudet osastonjohtajille
- 12. Tiedota oman palokuntasi henkilöitä uudesta HAKAsta

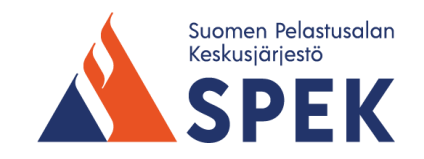

## **Ohje palokunnan pääkäyttäjälle: palokunnasta eronneen henkilön poistaminen jäsenyydestä**

- 1. Varmista, että olet palokunnan etusivulla
- 2. Listaa "Palokuntalaiset"-välilehdeltä palokunnan jäsenet
- 3. Valitse henkilö, jonka jäsenyyttä olet poistamassa
- *4. Poista ensin osastojen jäsenyydet ja vasta lopuksi palokunnan jäsenyys*
- 5. Paina kynäkuvaketta eli muokkaa
- 6. Lisää jäsenyyden päättymispäivämäärä
- 7. Valitse pudotusvalikosta erosyy
- 8. Täydennä tekstiä tarvittaessa lisätietokenttään
- 9. Paina lopuksi "Tallenna"-painiketta
- 10. Tällä tavalla henkilö poistuu osastojen jäsenyydestä ja lopuksi palokunnan jäsenyydestä, joten henkilöä ei näy enää palokuntalaiset-listauksessa
- **11. Älä poista henkilöä rekisteristä muulla kuin ylläkuvatulla tavalla!**

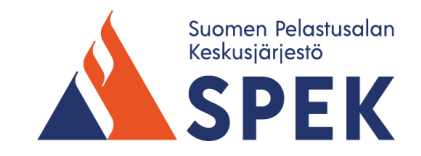

### **Ohje palokunnan pääkäyttäjälle: henkilö, joka haluaa, että kaikki hänen tietonsa poistetaan HAKAsta**

- 1. Varmista, että olet palokunnan etusivulla
- 2. Listaa "Palokuntalaiset"-välilehdeltä palokunnan jäsenet
- 3. Valitse henkilön nimilinkki, jonka tietoja olet poistamassa
- 4. Katso kaikki välilehdet vasemmalta oikealle alkaen "Jäsenyydet"-välilehdestä (älä koske vielä "Perustiedot"-välilehteen)
- 5. Poista kaikki tiedot mitä välilehdissä on
- 6. Mene "Perustiedot"-välilehdelle
- 7. Poista kaikki muut, paitsi tähdellä merkityt pakolliset tiedot (nimi ja postitoimipaikka)
- 8. Lisää poistopäivämäärä ja valitse poiston syy
- 9. Paina lopuksi "Tallenna"
- 10. Tällä tavalla henkilö poistuu koko rekisteristä
- **11. Älä poista henkilöä rekisteristä muulla kuin yllä kuvatulla tavalla!**

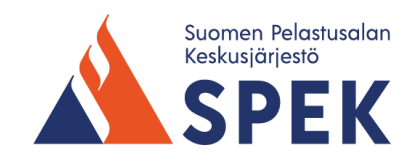

## **Ohje palokunnan pääkäyttäjälle: osasto- ja palokunnan tapahtumakäyttäjätunnusten luominen**

- 1. Valitse palokunnan nimi etusivun linkistä
- 2. Valitse välilehti "Palokuntalaiset"
- 3. Valitse henkilö, jolle olet antamassa osasto- tai palokunnan tapahtumakäyttäjäoikeudet
- 4. Valitse välilehti "Käyttöoikeudet"
- 5. Valitse "Lisää käyttöoikeus"
- 6. Valitse pudotusvalikosta "Osastokäyttäjät" tai "Tapahtumakäyttäjä"
- 7. Valitse palokuntasi nimi kirjoittamalla "Organisaatio"-kenttään alkua palokunnan nimestä
- 8. Valitse alkupäivämääräksi kuluva päivä
- 9. Paina lopuksi "Tallenna"

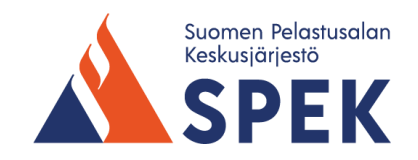

## **Ohje palokunnan pääkäyttäjälle: tietyn osaston (esim. nuoriso) osastokäyttäjätunnuksen luominen**

- 1. Valitse palokunnan nimi etusivun linkistä
- 2. Valitse välilehti "Palokuntalaiset"
- 3. Valitse henkilö, jolle olet antamassa nuoriso-osaston käyttöoikeudet
- 4. Valitse välilehti "Käyttöoikeudet"
- 5. Valitse "Lisää käyttöoikeus"
- 6. Valitse pudotusvalikosta "Osastokäyttäjät"
- 7. Kirjoita alku osaston nimestä (ei palokunnan nimestä) kirjoittamalla "Organisaatio"-kenttään ja valitse listasta nuoriso-osasto
- 8. Valitse alkupäivämääräksi kuluva päivä
- 9. Paina lopuksi "Tallenna"

Tällä nuoriso-osaston käyttöoikeudella henkilö ei näe esim. hälytysosaston tietoja.

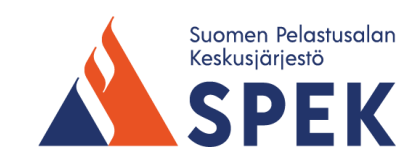

## **Ohje koko palokunnan osastokäyttäjälle ja pääkäyttäjälle henkilön vakanssitunnuksen tekemiseksi**

- 1. Mene palokunnan etusivulle joko painamalla omalla kortilla palokunnan nimeä tai hakemalla hakukentästä palokunnan nimellä
- 2. Paina välilehteä "Palokuntalaiset"
- 3. Valitse henkilön kohdalta oikealta kynäkuvake
- 4. Kirjoita vakanssinumero tai nimikirjaimet kenttään
- 5. Paina lopuksi alhaalla tallenna-painiketta

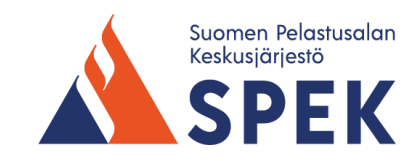

## **Ohje koko palokunnan osastokäyttäjälle ja pääkäyttäjälle jäsenen poistamiseksi palokunnasta**

- 1. Mene poistettavan henkilön kortille
- 2. Paina ylhäällä muokkaa-nappia ja poista henkilöltä käyttäjätunnus eli sähköposti ja tallenna
- 3. Poista "Jäsenyydet"-välilehdeltä henkilön jäsenyys kaikista osastoista, valitse erosyy ja tallenna
- 4. Poista "Jäsenyydet"-välilehdeltä henkilö palokunnan jäsenyydestä, valitse erosyy ja tallenna
- 5. Mene henkilön "Perustiedot"-välilehdelle ja paina ylhäältä muokkaa-nappia
- 6. Avautuvassa ikkunassa valitse oikean palstan lopusta poistopäivämäärä ja poiston syy ja lopuksi tallenna
- 7. Hae yläpalkin hakukentästä oman palokunnan nimi ja valitse se
- 8. Varmista, ettei "Palokuntalaiset"-välilehdellä ole enää poistettavan henkilön nimeä.

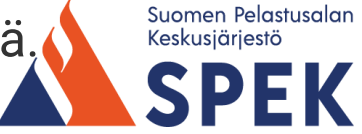

# **Ohje muille käyttäjille**

Kaikki henkilöt saavat peruskäyttäjäoikeudet. **Näillä oikeuksilla pääsee vain omiin yhteystietoihin.**

- 1. Tilaa salasana itsellesi osoitteesta <u>[https://haka.spek.fi](https://haka.spek.fi/)</u> ja saat salasanan HAKAn mukaiseen matkapuhelinnumeroosi
- 2. Käyttäjätunnuksesi on HAKAan rekisteröity sähköpostiosoite (esim. matti.meikalainen@palokunta.fi)
- 3. Kirjaudu sähköpostiosoitteellasi ja saamallasi salasanalla HAKAan
- 4. Kirjaudu saamallasi salasanalla HAKAan
- 5. Tutustu rekisteriselosteeseen ja hyväksy henkilötietojesi käsitteleminen palokuntatoimeen liittyvissä asioissa
- 6. Tutustu oman palokuntasi tietosuojasuunnitelmaan
- 7. Tarkista, että sähköpostiosoitteesi on henkilökohtainen. Mikäli ei ole, muuta se.
- 8. Muuttamasi sähköpostiosoite on jatkossa käyttäjätunnuksesi

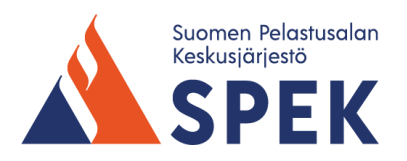

## **Ohje palokunnan tapahtumakäyttäjälle: palokunnan tapahtuman luominen**

- 1. Valitse palokunnan nimi etusivun linkistä tai yläpalkin hakukentästä
- 2. Valitse välilehti "Tapahtumat"
- 3. Valitse painike "Lisää tapahtuma"
- 4. Täytä tapahtumatyyppi, alkupäivämäärä, alkamisaika, kesto, johtaja, osastot, tehtäväkuvaus
- 5. Täytä tarvittaessa myös ajetut kilometrit, tapahtumapaikan osoite, seloste
- 6. Määritä tarvittaessa hälytykseen liittyvät tehtävät ja siirrä ne nuolinäppäimillä alas
- 7. Paina "Tallenna ja lisää osallistujat"-painiketta
- 8. Valitse osallistujat tapahtumaan
- 9. Paina "Tallenna ja käsittele osallistujat"-painiketta
- 10. Kirjaa tehtävässä tehdyt asiat kullekin henkilölle
- 11. Paina lopuksi tallenna-painiketta

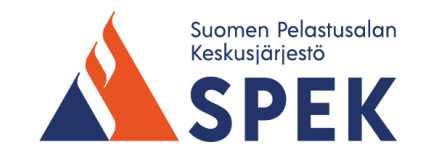

## **Ohje osastokäyttäjälle: palokunnan hälytysosaston koulutussuunnitelman tekeminen**

- 1. Mene palokunnan etusivulle joko painamalla omalla kortilla palokunnan nimeä tai hakemalla hakukentästä palokunnan nimellä
- 2. Paina välilehteä "Koulutussuunnitelma"
- 3. Valitse "Hälytysosasto", ellei se ole jo näkyvissä
- 4. Henkilön kohdalla harmaalla olevat vuosiluvut ovat käytyjä kursseja
- 5. Täytä vaaleisiin kenttiin koulutustarve täyttämällä vuosiluku suunnitellun kurssin kohdalle
- 6. Paina lopuksi oikealla ylhäällä tallenna-painiketta

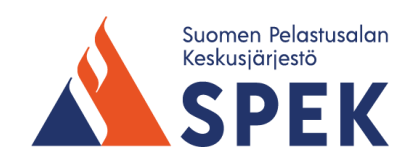

## **Ohje osastokäyttäjälle: uuden jäsenen lisääminen palokuntaan ja osastoon**

- 1. Varmista henkilöltä itseltään, onko hänestä tehty henkilökorttia aikaisemmin jossakin muussa palokunnassa
- 2. Mene palokunnan osastoon joko painamalla osastokäyttäjän omalla kortilla näkyvän palokunnan osaston nimeä tai hakemalla hakukentästä palokunnan osaston nimellä
- 3. Paina välilehteä "Palokuntalaiset"
- 4. Paina oikealla olevaa nappia "Lisää henkilö"
- 5. Täytä henkilön perustiedot (tarvittaessa henkilön läsnäollessa)
- 6. Paina lopuksi alhaalla tallenna-painiketta
- 7. Lisätty henkilö kirjautuu automaattisesti palokunnan jäseneksi sekä samalla osaston jäseneksi

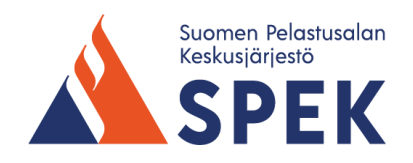